## **Tutorial para Preenchimento dos Mapeamentos Estudantis do IFRS**

1 – Acesse o sistema de assistência estudantil através da URL: <https://ensino.ifrs.edu.br/auxilioestudantil/>

2 – Para acessar o sistema você deve informar seu número de matrícula e os cinco primeiros dígitos do CPF como senha. O formato para digitação do número de matrícula deve ser idêntico ao encontrado no seu sistema acadêmico, incluindo caracteres como "-", "/" ou ".".

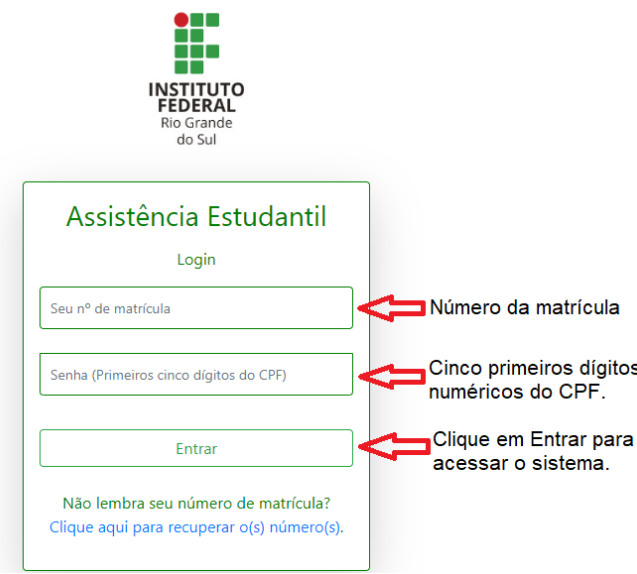

3 – Se não lembra do seu número de matrícula pode recuperá-lo selecionando o link "Clique aqui para recuperar o(s) número(s)". Preencha o formulário com os dados de sua matrícula (nome completo, CPF, Campus e Curso).

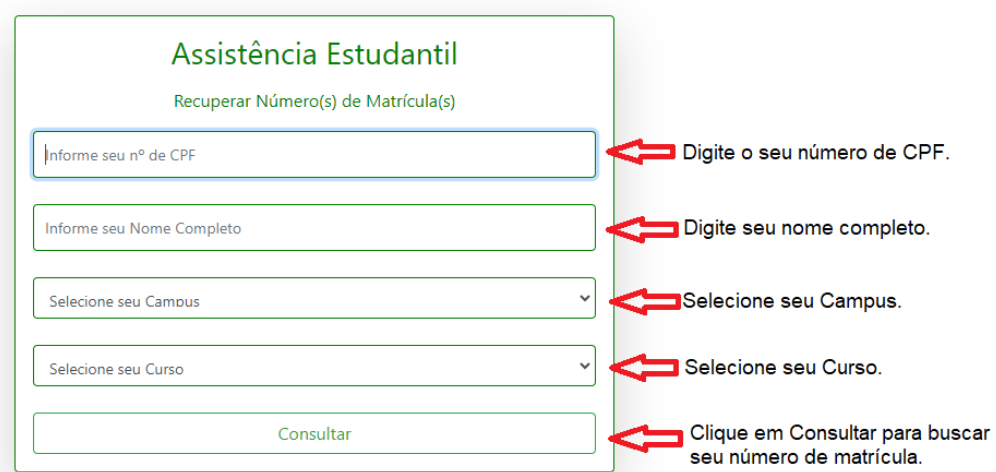

4 – Após entrar no sistema, verifique os mapeamentos abertos para preenchimento na tabela AVISOS IMPORTANTES.

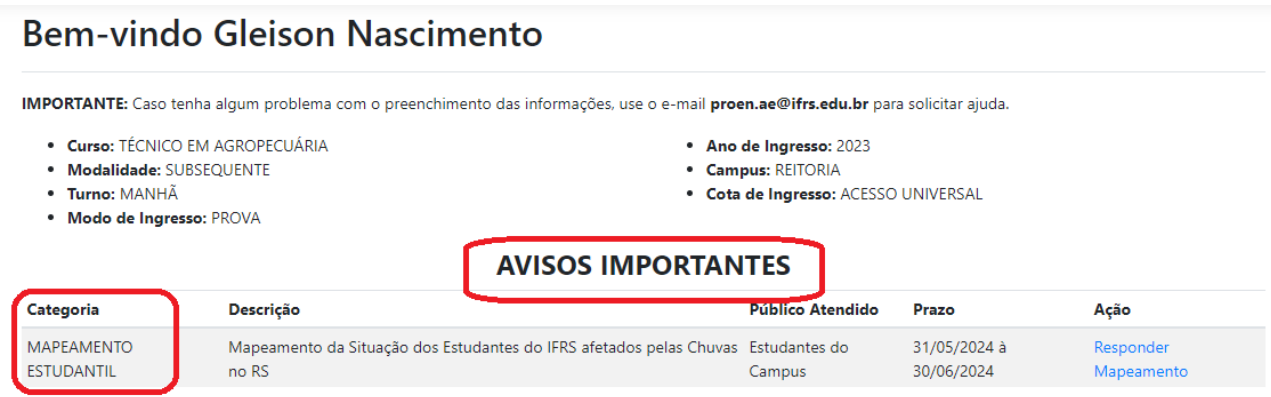

5 – Clique em "Responder Mapeamento" para entrar no questionário do mapeamento estudantil.

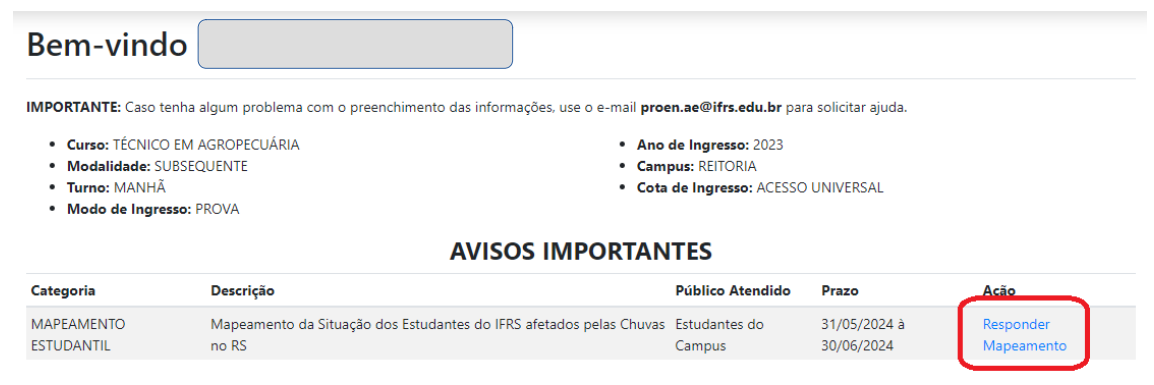

6 – No questionário os campos marcados com \* são de preenchimento obrigatório. **Leia com atenção o enunciado das perguntas e responda com calma.**

Questionário: Questionário sobre a Situação dos Estudantes do IFRS afetados pelas Chuvas no RS

Dados de Identificação do Estudante

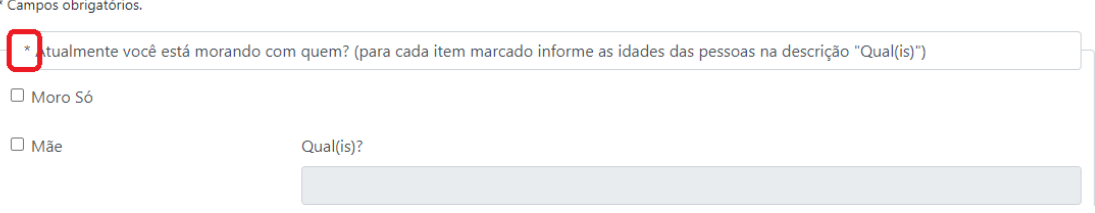

7 – Após responder todas as questões em tela clique em "Avançar" para ir ao próximo conjunto de questões. O botão encontra-se no final da página e deve ser clicado após responder todas as questões da página.

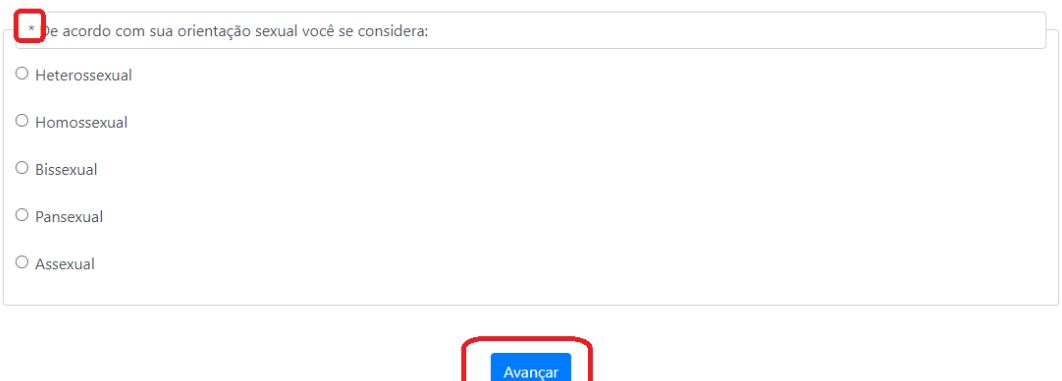

8 – Responda a segunda página de questões e clique no botão "Avançar" para ir ao próximo conjunto de questões. Observe que você pode navegar para a página anterior através do botão "Voltar".

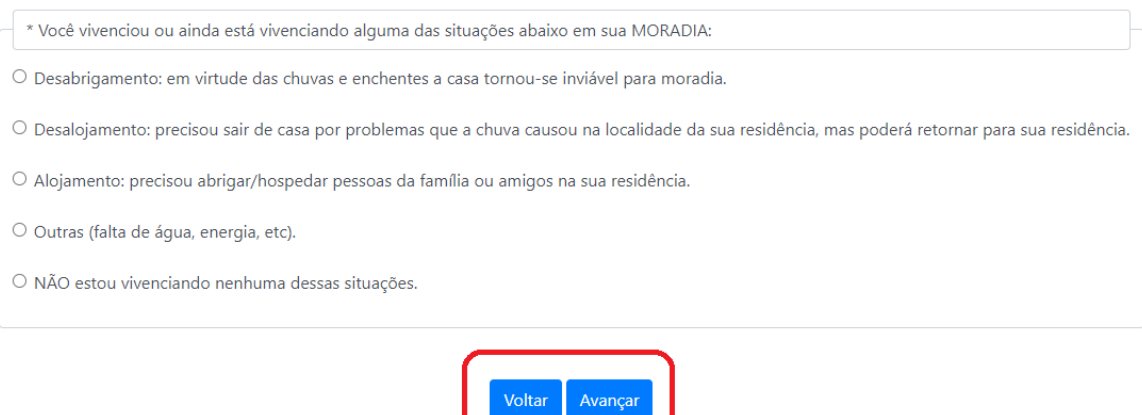

9 – Responda todas as páginas até encontrar a página com botão "Finalizar". Essa é a última página do questionário. Ao finalizar você envia as respostas para o IFRS.

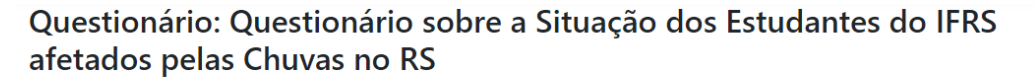

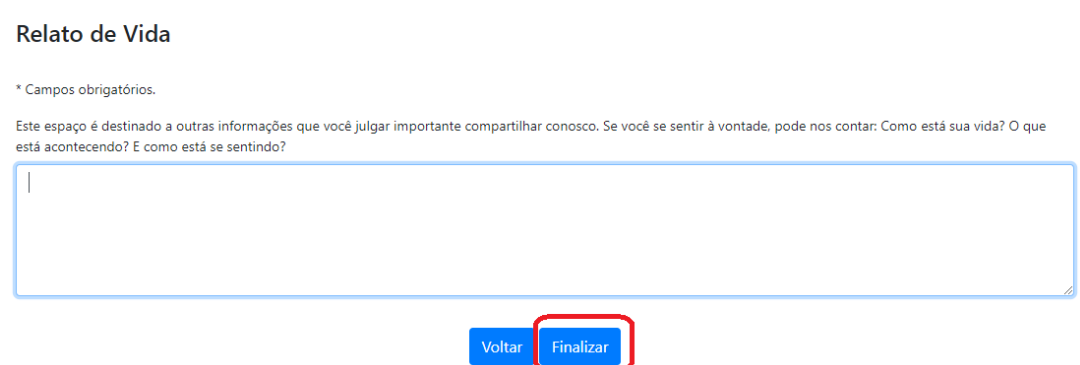

10 – Será apresentada a tela de confirmação das respostas do mapeamento de informações estudantis. Orientamos que após a conclusão, faça uma atualização cadastral clicando em "Atualizar Dados Cadastrais". Isso é importante para manter suas informações de contato atualizadas (e-mail, telefone, endereço, etc), assim ficará mais fácil de encontrá-la/o.

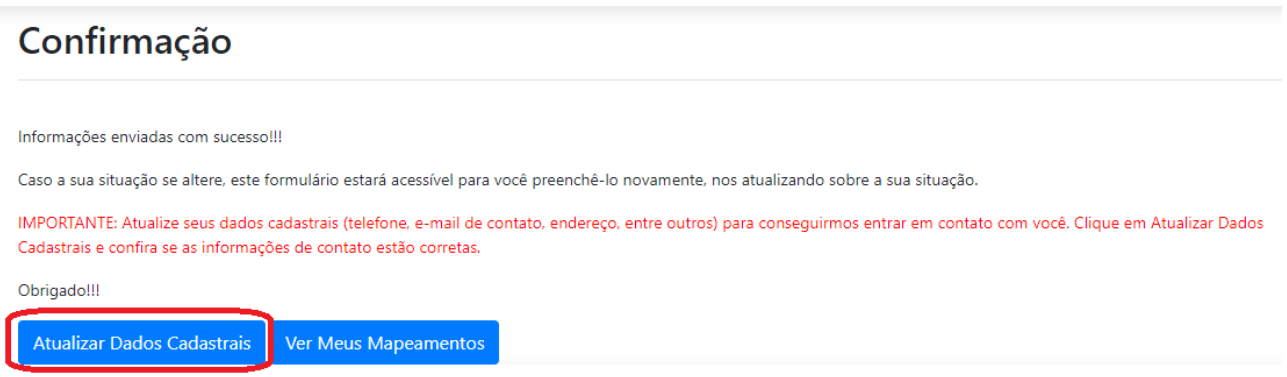

11 – Preencha ou revise seus dados cadastrais e clique nos botões de navegação "Avançar" e "Finalizar" em cada uma das telas do cadastro do estudante.

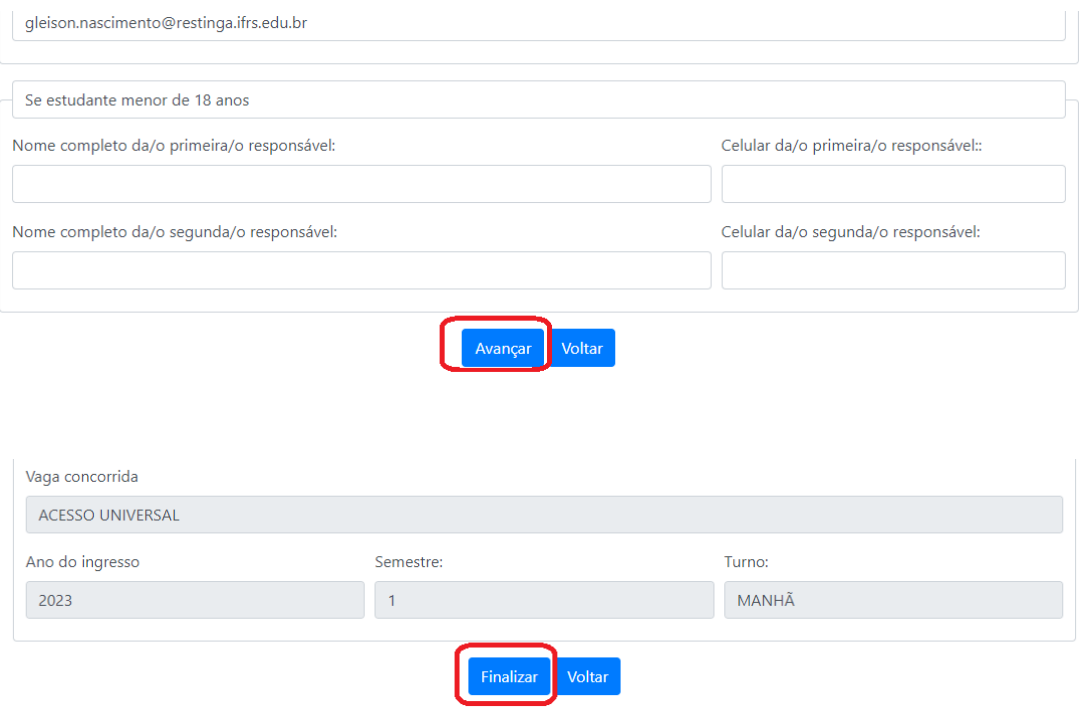